**Information in this document is subject to change without notice.**

## **© 2014 Dell Inc. All rights reserved.**

Reproduction of these materials in any manner whatsoever without the written permission of Dell Inc. is strictly forbidden.

## **Informasi dalam dokumen ini dapat berubah tanpa pemberitahuan sebelumnya.**

## **© 2014 Dell Inc. Semua hak dilindungi undang-undang.**

Dilarang memperbanyak materi ini dengan cara apapun tanpa izin tertulis dari Dell Inc.

## 이 문서의 정보는 통지 없이 변경될 수 있습니다.

## **© 2014 Dell Inc. All rights reserved.**

서면에 의한 Dell Inc.의 사전 승인 없이 어떠한 방식으로든 이 자료를 복제하는 행위는 엄격히 금지됩니다.

### **ข้อมูลในเอกสารนี้อาจมีการเปลี่ยนแปลงโดยไม่ต้องแจ้งให้ ทราบ**

- $\triangle$  CAUTION: Before you set up and operate your **Dell projector, follow the safety information that** shipped with your projector.
- $\triangle$  PERHATIAN: Sebelum Anda mengkonfigurasi dan mengoperasikan proyektor Dell, baca informasi keselamatan yang diberikan bersama proyektor.
- $\Delta$  주의: Dell 프로젝터를 설치하고 작동하기 전에 프로젝터와 함께 제공된 안전 정보를 준수하십시오.
- $\Delta$  ข้อควรระวัง: ก่อนที่คุณจะติดตั้งและใช้งานโปรเจ็กเตอร์ Dell ของคุณ ให้ปฏิบัติตามข้อมูลเพื่อความปลอดภัยที่ส่ง มาพร้อมกับโปรเจ็กเตอร์ของคุณ

## **© 2014 Dell Inc. สงวนลิขสิทธิ์**

ห้ามทำ ซ้ำ เอกสารเหล่านี้ในลักษณะใดๆ ก็ตามโดยมิได้ขออนุญาต อย่างเป็นลายลักษณ์อักษรจาก **Dell Inc.**

- For more information about your projector, see the User's Guide.
- • To contact Dell for sales, technical support, or customer service issue, go to www.dell.com/ Contact Dell.

# About Your Projector

Tentang Proyektor | 프로젝터 각 부분 명칭 | เกียวกับโปรเจ็กเตอรของคุณ

# 3. Lamp LED 4. IR receiver 5. Lamp cover 6. Camera 7. Speaker 8. Lens 9. Focus ring 2. LED Suhu 3. LED Lampu 6. Kamera 7. Speaker 8. Lensa 9. Gelang fokus 1. 전원 버튼 2. 온도 LED 3. 램프 LED 4. IR 수신기 5. 램프 덮개 6. 카메라 7. 스피커 8. 렌즈 9. 초점 링 1. ปุ่มเพาเวอร์ **2.** LED อุณหภูมิ 3. LED หลอดไฟ 5. ฝาปิดหลอด 6. กล้อง

- 1. Power button 2. Temp LED
	-
	-
- 10. Mini USB connector
- 1. Tombol dava 4. Unit penerima infra merah 5. Penutup lampu
	-
	-
	-
- 10. Konektor Mini USB
	-
- 10. 미니 USB 커넥터
- 4. ตัวรับสัญญาณ IR
	-
- 10. ขั้วต่อมินิ USB
- 11. HDMI-B connector
- 12. HDMI-A connector
- 13. USB type-A connector
- 14. USB type-B connector
- 15. VGA output connector
- 16. RJ-45 connector
- 17. VGA-A input connector
- 18. Audio-A input connector
- 19. Audio right-channel input connector
- 11. Soket HDMI-B
- 12. Soket HDMI-A
- 13. Konektor USB jenis-A
- 14. Konektor USB jenis-B 15. Soket output VGA
- 
- 16. Konektor RJ-45
- 17. Soket input VGA-A 18. Soket input Audio-A
- 19. Soket input kanal kanan Audio
- 20. Soket input kanal kiri Audio
- 20. Audio left-channel input connector
- 21. Audio output connector
- 22. Power cord connector
- 23. Microphone connector
- 24. Composite Video connector 25. Audio-B input connector
- 26. VGA-B input connector
- 27. RS232 connector

21. Soket output audio 22. Soket kabel daya 23. Soket mikrofon 24. Soket Video Komposit 25. Soket input Audio-B 26. Soket input VGA-B **27.** Soket RS232

# Quick Start Guide

Panduan Pengaktifan Cepat | 빠른 시작 설명서 คู่มือเริ่มต้นฉบับย่อ

## More Information

# Informasi Lebih Lanjut

- • Untuk informasi lebih lanjut tentang proyektor, lihat Panduan Pengguna.
- • Untuk menghubungi Dell terkait masalah penjualan, dukungan teknis, atau layanan pelanggan, kunjungi www.dell.com/Contact Dell.

# 추가 정보

- 프로젝터에 대한 자세한 내용은 사용 설명서를 참조하십시오.
- 판매, 기술 지원 또는 고객 서비스 문제로 Dell 에 문의하려면 www.dell.com/Contact Dell을 참조하십시오.

# **ข้อมูลเพิ่มเติม**

- สำ หรับข้อมูลเพิ่มเติมเกี่ยวกับโปรเจ็กเตอร์ โปรดดูคู่มือการ ใช้งาน
- หากต้องการติดต่อกับทาง Dell เกี่ยวกับเรื่องการขาย การ สนับสนุนด้านเทคนิค หรือการบริการลูกค้า โปรดไปที่ www.dell.com/Contact Dell

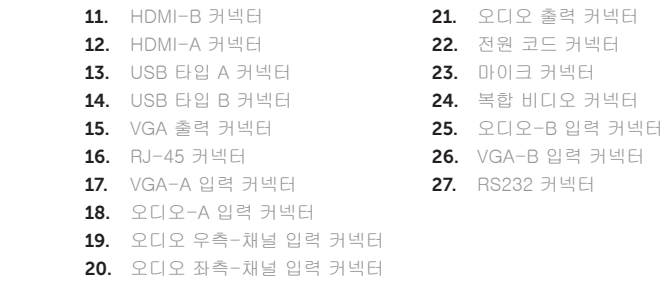

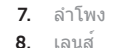

9. แหวนโฟกัส

- 11. ขั้วต่อ HDMI-B 12. ขั้วต่อ HDMI-A 13. ขั้วต่อ USB ชนิด A 14. ขั้วต่อ USB ชนิด B
- 15. ขั้วต่อ VGA เอาต์พุต 16. ขั้วต่อ RJ-45
- 17. ขั้วต่อสัญญาณ VGA-A เข้า
- 18. ขั้วต่ออินพุตเสียง-A
- 19. ขั้วต่ออินพุตเสียง แชนเนลขวา 20. ขั้วต่ออินพุตเสียง แชนเนลซ้าย

21. ขั้วต่อเอาต์พุตเสียง

# 22. ขั้วต่อสายเพาเวอร์

- 23. ขั้วต่อไมโครโฟน
- 24. ขั้วต่อคอมโพสิตวิดีโอ
- 25. ขั้วต่ออินพุตเสียง-B
- 26. ขั้วต่อสัญญาณ VGA-B เข้า
- 27. ขั้วต่อ RS232

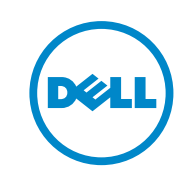

Dell Interactive Projector S510

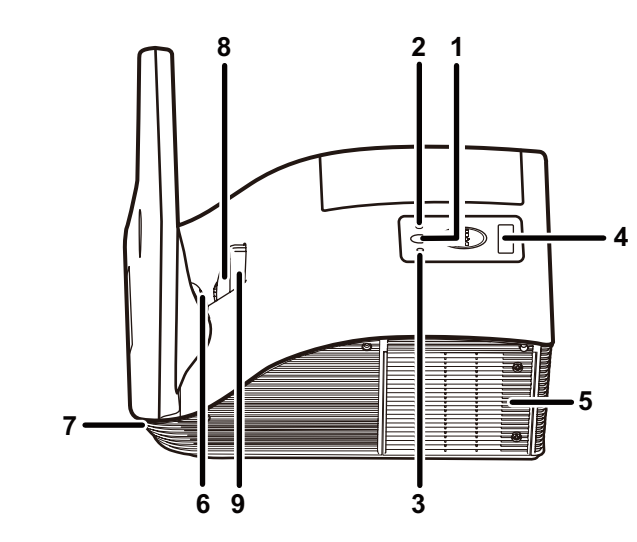

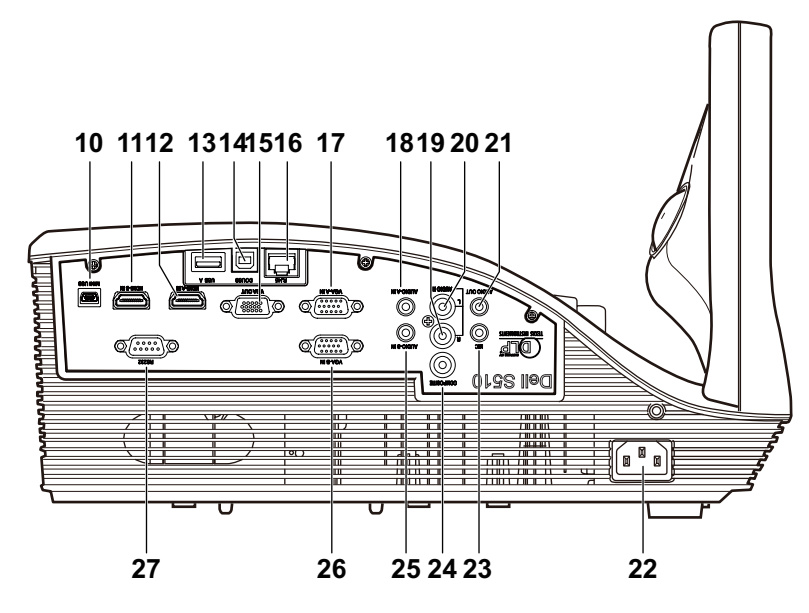

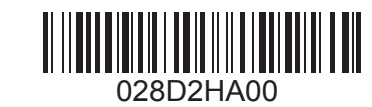

#### Printed in China 2014 - 12

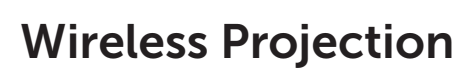

Proyeksi Nirkabel | 무선 투사 | การฉายภาพด ้ วยระบบไร ้สาย

# From your computer

Dari komputer | 컴퓨터의 경우 | จากคอมพ ิวเตอร ์ของคุณ

 $\bigcap$ 

# From your mobile devices

Dari perangkat bergerak | 모바일 장치의 경우 | จากอุปกรณ ์มือถือของคุณ

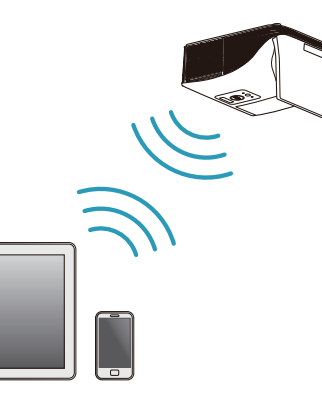

Switch the projector to Wireless Display or Intel® WiDi source mode and follow the on-screen instructions.

## Note: Refer to the User's Guide for system requirements

Alihkan proyektor ke mode sumber Layar Nirkabel atau Intel® WiDi, lalu ikuti petunjuk di layar.

Catatan: Untuk persyaratan sistem, lihat Panduan Pengguna

프로젝터를 무선 디스플레이 또는 Intel® WiDi 소스 모드로 전환하고 화면 지시에 따릅니다.

참고:시스템 요구 사항은 사용 설명서를 참조하십시오

เปลี่ยนโปรเจคเตอร์เป็นระบบแสดงผลไร้สายหรือโหมด Intel® WiDi แล้วปฏิบัติตามคำ แนะนำ บนหน้าจอ

หมายเหตุ: ดูข้อมูลความต้องการของระบบจากคู่มือการใช้งาน

Dell S510 supports wireless transmission of supported content from Android & iOS devices. Download WiFi-Doc (Bundle Version) from the Apple App Store or Google Play Store.

Sambungkan kabel daya dan kabel video ke proyektor 전원 및 비디오 케이블을 프로젝터에 연결합니다 ตอสายไฟและสายวิดีโอไปยังโปรเจคเตอร

## Switch the projector to Wireless Display source mode and launch the app on your mobile device.

Dell S510 mendukung transmisi nirkabel konten yang didukung dari perangkat Android & iOS. Download WiFi-Doc (Versi Paket) dari Apple App Store atau Google Play Store.

Alihkan proyektor ke mode sumber Layar Nirkabel, lalu aktifkan aplikasi di perangkat bergerak.

Dell S510은 Android 및 iOS 장치에서 지원된 콘텐트를 무선으로 전송할 수 있습니다. Apple App Store 또는 Google Play Store에서 WiFi-Doc(번들 버전)를 다운로드하십시오.

프로젝터를 무선 디스플레이 소스 모드로 전환하고 모바일 장치에서 앱을 시작합니다.

Dell S510 รองรับการถ่ายทอดข้อมูลผ่านระบบไร้สายจากอุปกรณ์ Android และ iOS ดาวน์โหลด WiFi-Doc (เวอร์ชันที่ให้มาพร้อม เครื่อง) จาก Apple App Store หรือ Google Play Store เปลี่ยนโปรเจคเตอร์เป็นโหมดอุปกรณ์แสดงผลไร้สายแล้วเปิดแอปบน อุปกรณ์มือถือของคุณ

# Connect video cable to computer

Sambungkan kabel video ke komputer 비디오 케이블을 컴퓨터에 연결합니다 เชื่อมต่อสายวิดีโอกับคอมพิวเตอร์

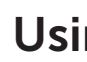

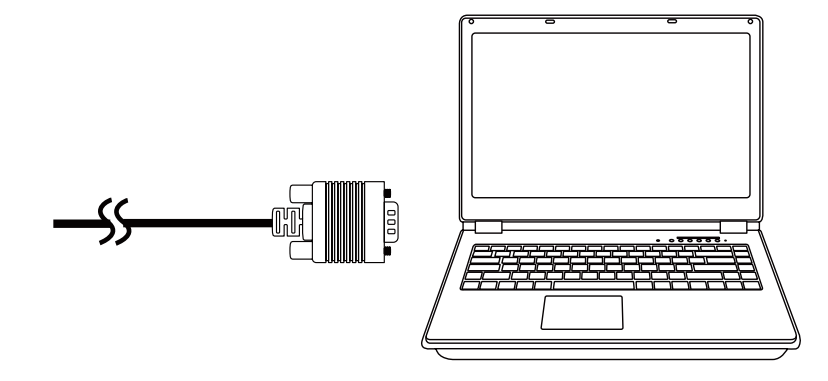

# Connect power & video cables to projector 1 3

Hidupkan proyektor, atur zoom dan fokus gambar 프로젝터를 켜고, 이미지 줌 및 초점을 조정합니다 เปิดโปรเจคเตอร์ ปรับการย่อ/ขยายภาพและโฟกัส

# Turn on projector, adjust image zoom & focus 2

# Using Interactive Pen

Menggunakan Pena Interaktif | 대화형 펜 사용 | การใช้ปากกาแบบอินเตอร์แอกทีฟ

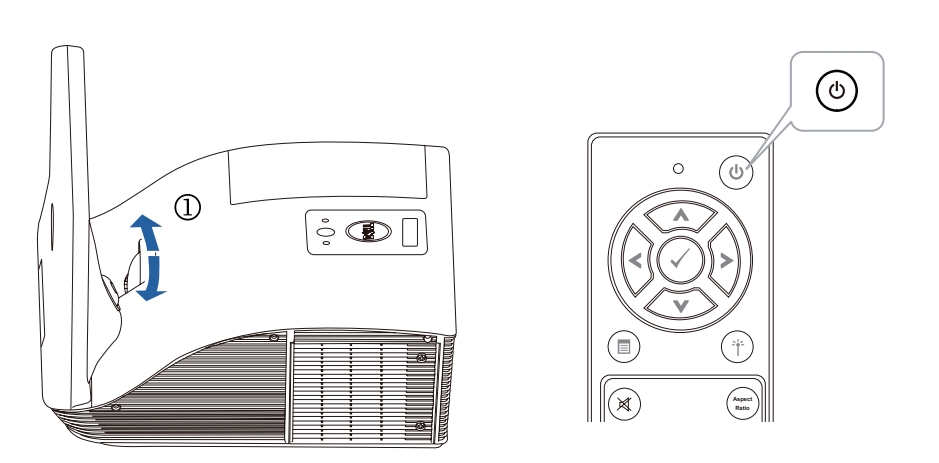

# a. Connect mini USB & video cable to computer

Sambungkan mini USB dan kabel video ke komputer 미니 USB와 비디오 케이블을 컴퓨터에 연결합니다 เชื่อมต่อมินิ USB และสายเคเบิลวิดีโอเข้ากับคอมพิวเตอร์

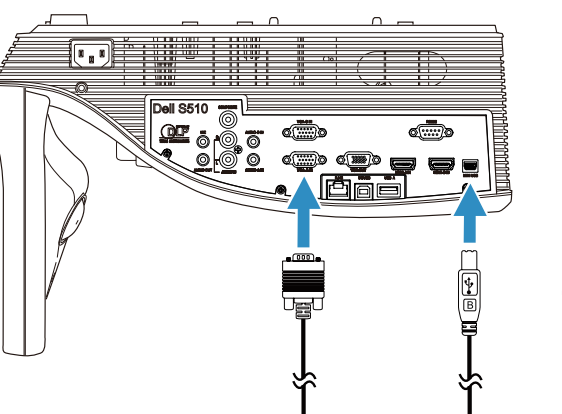

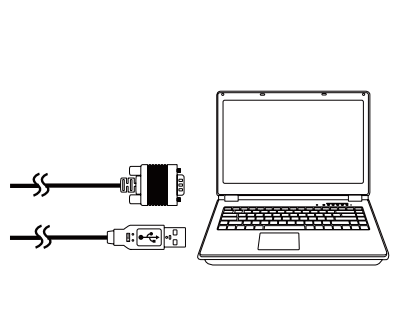

# b.Install interactive pen driver and calibrate pen

Instal driver pena interaktif, lalu kalibrasikan pena 인터랙티브 펜 드라이버를 설치하고 펜을 보정합니다 ติดตั้งไดร์ฟเวอร์ปากกาอินเทอร์แอคทีฟและปรับเทียบปากกา

Note: You should be prompted to install driver once USB cable is plugged to computer Catatan: Anda akan diminta menginstal driver setelah kabel USB tersambung ke komputer 참고: USB 케이블을 컴퓨터에 연결하면 드라이버를 설치하라는 메시지가 표시됩니다 หมายเหตุ: คุณจะได้รับการแจ้งเตือนให้ติดตั้งไดร์ฟเวอร์เมื่อเสียบสาย USB เข้ากับคอมพิวเตอร์

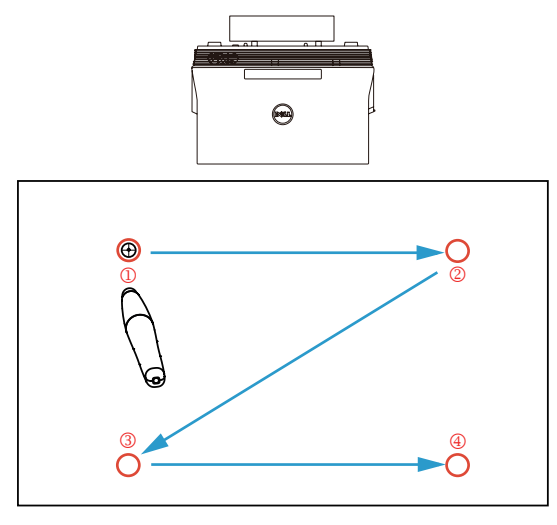